## **Students: How to Join a Zoom Session Link in Blackboard (Recommended)**

- Enter the Blackboard course.
- Go to a content area (See screenshot below for example: tab Course Material & Assignments) in your Blackboard course.
- Click on link provided by your instructor by putting your cursor on **hyperlink in the Join Zoom Link**
- Or Paste the Zoom meeting URL into the **URL** textbox
- You will be redirected to new Zoom tab.

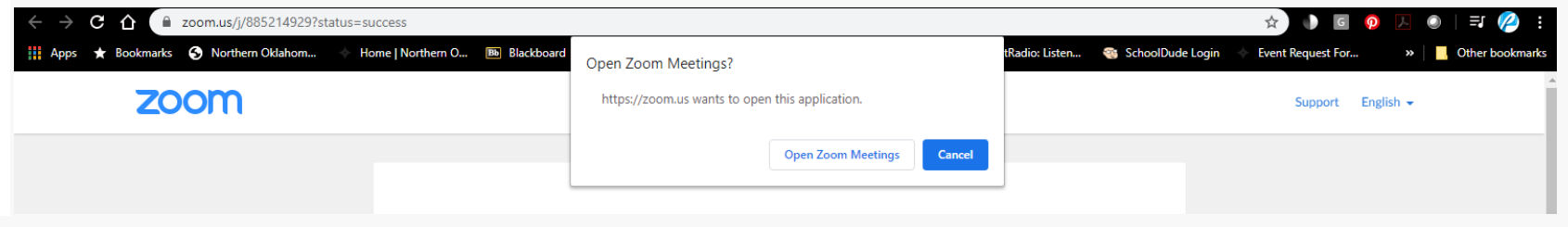

- Click on the Open Zoom Meetings.
- Connection to meeting to join is now initiated.

## *Example Screenshot of Zoom Link setup.*

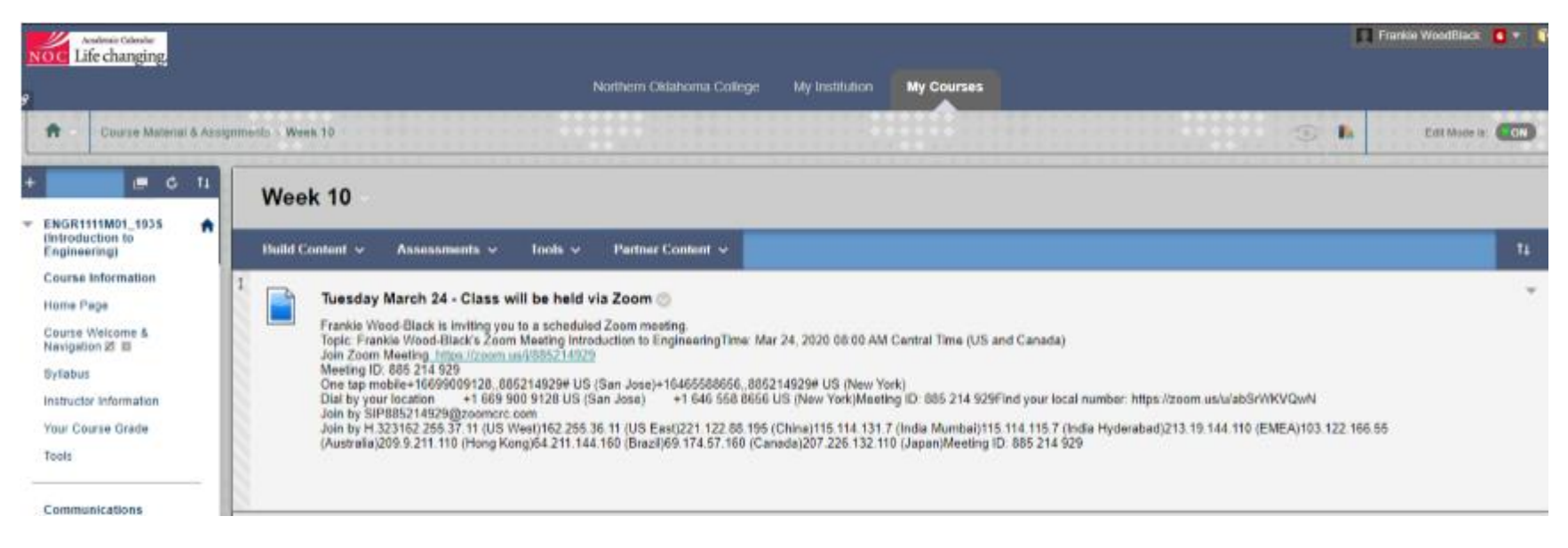